# **Zeichnen von Grundformen**

Beim Zeichnen von Formen erhalten Sie von PhotoDraw 2000 viel Unterstützung. Sehen wir uns nun an, wie Sie in PhotoDraw 2000 einfache Formen erstellen und ihnen verschiedene Attribute zuweisen.

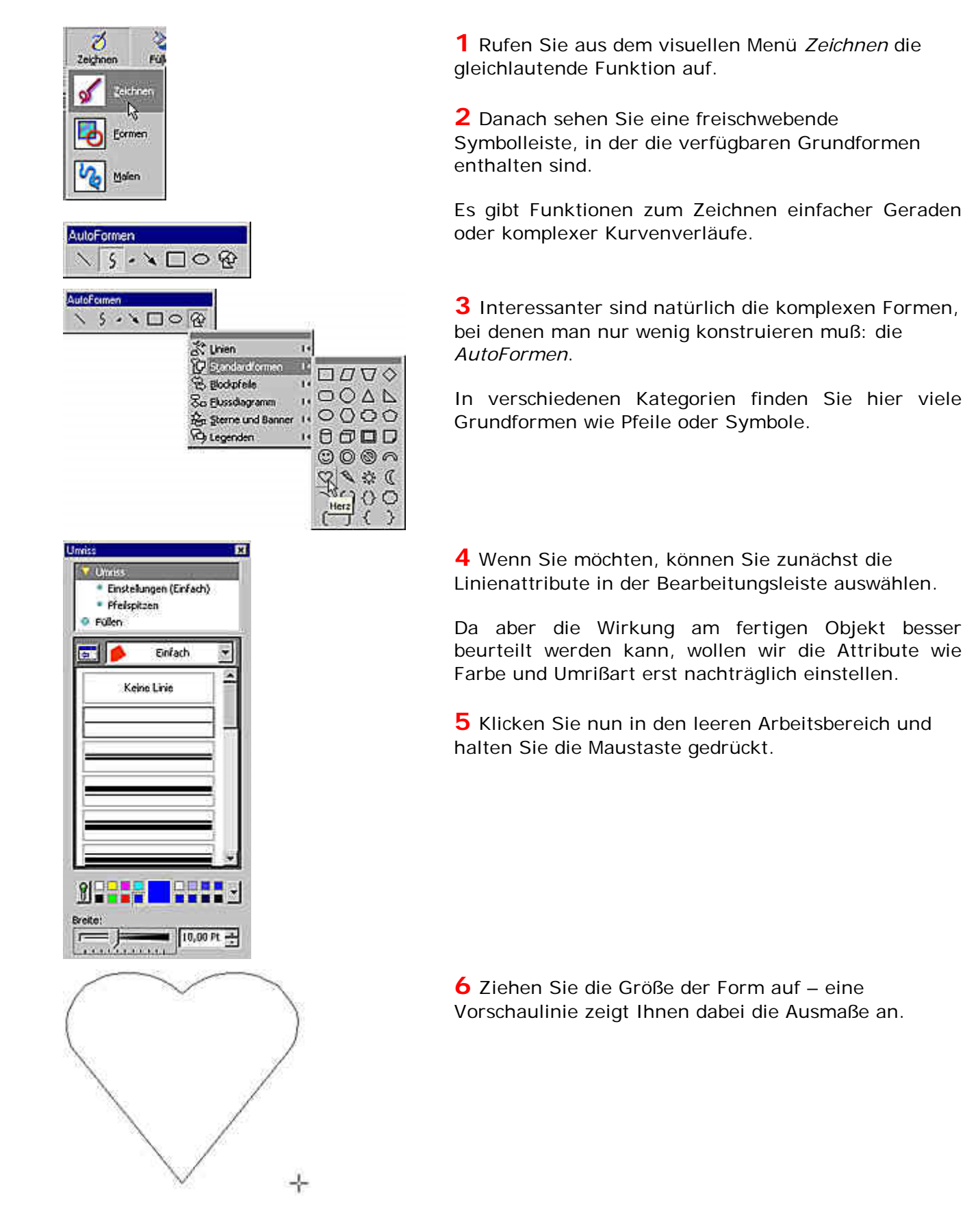

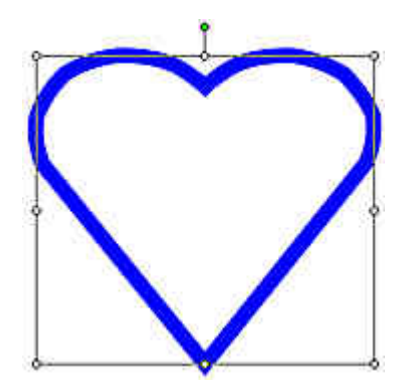

**7** Wenn Sie die Maustaste wieder loslassen, wird die Form mit den voreingestellten Umrißattributen gezeichnet – eine 10 Punkt starke, einfache Linie.

## **Eigener Stil: Objektattibute ändern**

Diese fertig gezeichnete Grundform sieht recht primitiv aus – wir wollen sie nun etwas attraktiver gestalten.

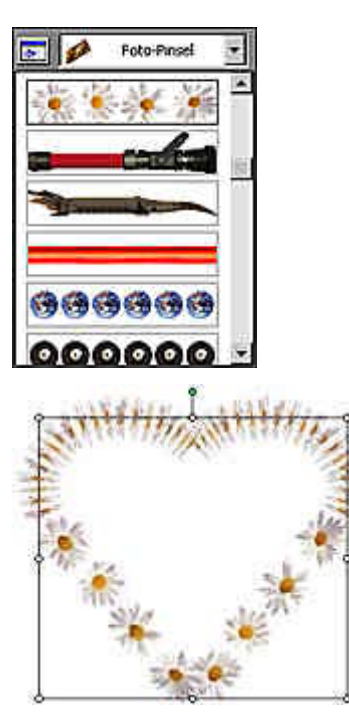

**1** In der Bearbeitungsleiste ist die Kategorie *Umriß* noch ausgewählt.

**2** Wählen Sie über das Listenfeld die Umrißart *Foto-Pinse*l aus. Bei dieser Option werden Fotos um die Form "gewickelt".

**3** Wählen Sie hier – passend zur Herzform – das Blumenmotiv aus.

**4** Stellen Sie eine Breite von 35 Punkt ein, damit die Blumen gut zur Geltung kommen.

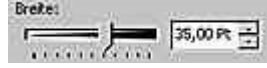

**5** Das Ergebnis sieht zwar ganz nett aus – ganz so hatten wir uns das aber nicht vorgestellt.

Im oberen Bereich sind die Blumen durch eine starke Verzerrung kaum zu erkennen.

## **Ändern der Kurvenform**

Das Manko des Verzerrens stammt von der Kurvenform. Die Kurvenform wird durch mehrere einzelne Knotenpunkte bestimmt.

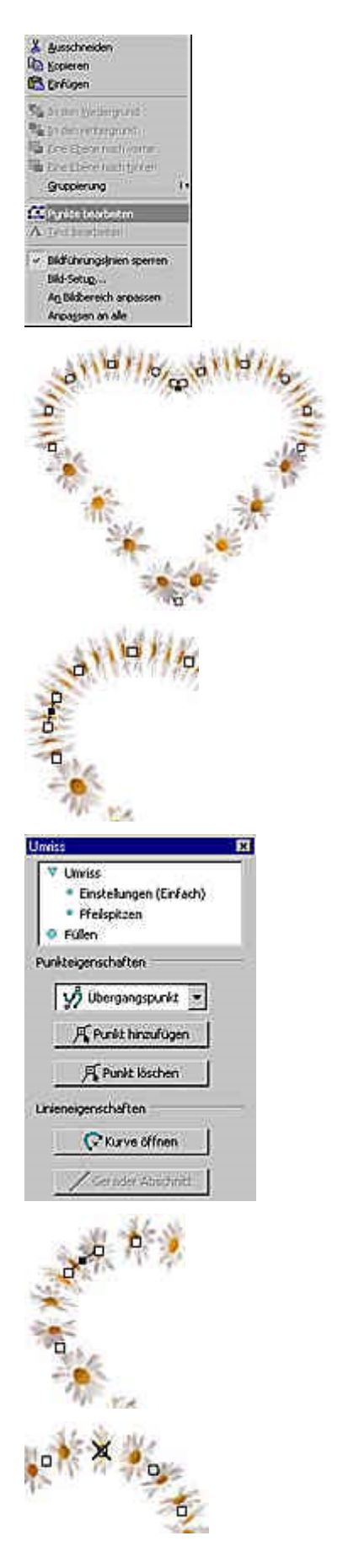

**1** Klicken Sie die Herzform mit der rechten Maustaste an.

**2** Wählen Sie aus dem Menü, das sich dann öffnet die Funktion *Punkte bearbeiten* aus.

**3** Damit ändert sich die Anzeige des Objekts. Anstatt des Markierungsrahmens mit den Markierungspunkten sehen Sie nun die einzelnen Knotenpunkte, aus denen die Form gebildet ist.

Um einzelne Knotenpunkte bearbeiten zu können, müssen Sie den betreffenden Punkt anklicken.

**4** Einige der Knotenpunkte können entfernt werden, ohne daß sich die Form der Kurve dabei stark verändern würde. Einen solchen überflüssigen Punkt haben wir in der Abbildung markiert.

**5** Wenn der Punkt markiert ist, können Sie aus der Bearbeitungsleiste die Option *Punkt löschen* aufrufen. Dann wird der Punkt entfernt.

**6** Die Form der Kurve hat sich dabei nur unwesentlich verändert.

**7** Alternativ dazu können Sie die Punkte auch mit gedrückter [Strg]-Taste anklicken. Damit werden sie ebenfalls gelöscht.

## **Punkte und Ziehpunkte bewegen**

Durch das Löschen der Knotenpunkte ist die Blumenkontur schon weit besser geworden. Um die verzerrten Blumen weiter zu verbessern, soll zusätzlich noch die Form der Kurve verändert werden.

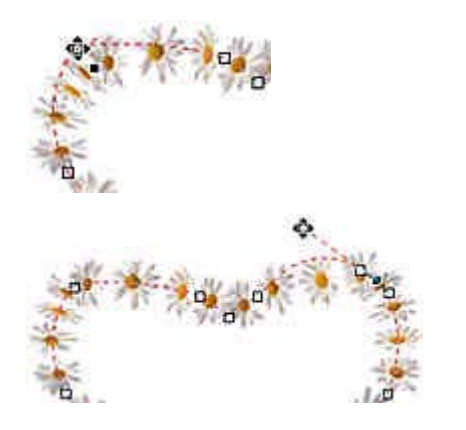

**1** Um einen Knotenpunkt zu verschieben, klicken Sie ihn an und halten die Maustaste gedrückt.

**2** Ziehen Sie den Punkt an eine neue Position und lassen Sie dort die Maustaste wieder los.

**3** Neben jedem der Knotenpunkte sehen Sie zwei sogenannte Ziehpunkte.

Mit diesen können Sie die Form der Kurve beeinflussen.

#### *Info: Verschiedene Knotenpunktarten*

*Im Listenfeld der Bearbeitungsleiste können Sie für den markierten Knotenpunkt zwischen verschiedenen Typen wählen. Damit läßt sich das Zusammenspiel der beiden Ziehpunkte steuern.*

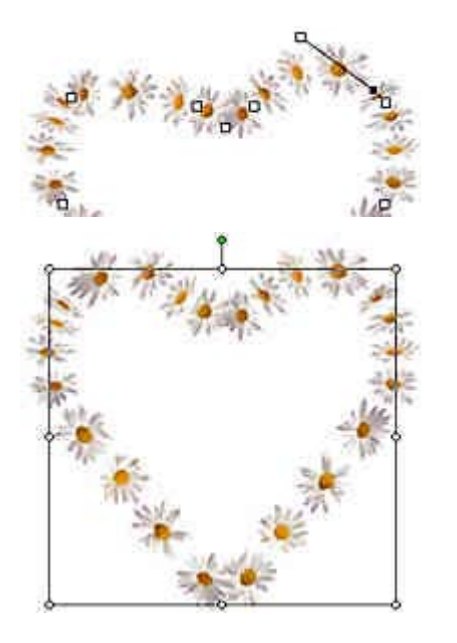

**4** Den verzogenen Ziehpunkt und die angepaßte Konturform sehen Sie in der Abbildung.

**5** Wiederholen Sie den Vorgang auf der gegenüberliegenden Seite, so daß die gleichmäßige Herzform erhalten bleibt.

Bei diesem Stadium wollen wir es belassen – die verzerrten Blumen sehen nun deutlich besser aus.

#### **Eleganter mit Schatten**

Da das Bild mit einem Schatten etwas besser wirkt, sollten Sie nun aus dem visuellen Menü *Effekte* die Option *Schatten* aufrufen.

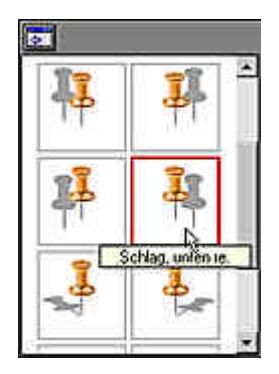

**1** Wählen Sie aus den Vorschaubildern die Option *Schlag, unten re.*

Stellen Sie die Transparenz auf den Wert von 5, den *Weichzeichnen*-Wert auf 100 ein.

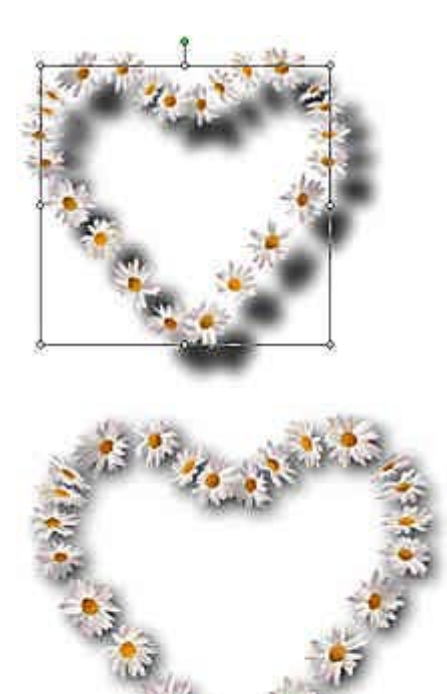

**2** Da der Schatten viel zu weit vom Objekt entfernt ist, muß er verschoben werden.

Klicken Sie in der Bearbeitungsleiste des *Schatten*-Effekts auf die Schaltfläche *Schattenposition*.

**3** Klicken Sie einmal in das Herz-Objekt.

Rücken Sie den Schatten dann mit den Pfeiltasten nach links oben, bis er etwa die nebenstehende Position erreicht hat.

Das war es – bei diesem Stadium wollen wir es belassen. Das Ergebnis sieht doch gar nicht mehr nach einer simplen Ausgangsform aus, nicht wahr?